Si tu contraseña cumple con los requisitos aparecerá en color verde, de lo contrario saldrá en color rojo.

Por último, escribe nuevamente la contraseña y presiona **"Enviar"**.

\*Guarda la contraseña creada en un lugar seguro y recuérdala, para que puedas hacer uso de MI CUENTA cuando desees.

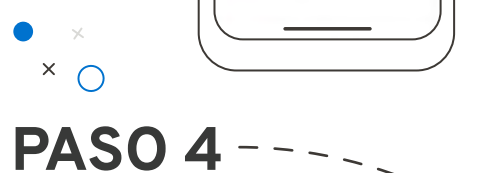

**PASO 5**

Al crear tu usuario, recibirás dos correos electrónicos\*: el primero dándote la bienvenida y el segundo con un **link para activar tu cuenta y crear tu nueva contraseña.** Da clic en él.

\*Los correos electrónicos se enviarán al correo que tienes registrado con GM Financial.

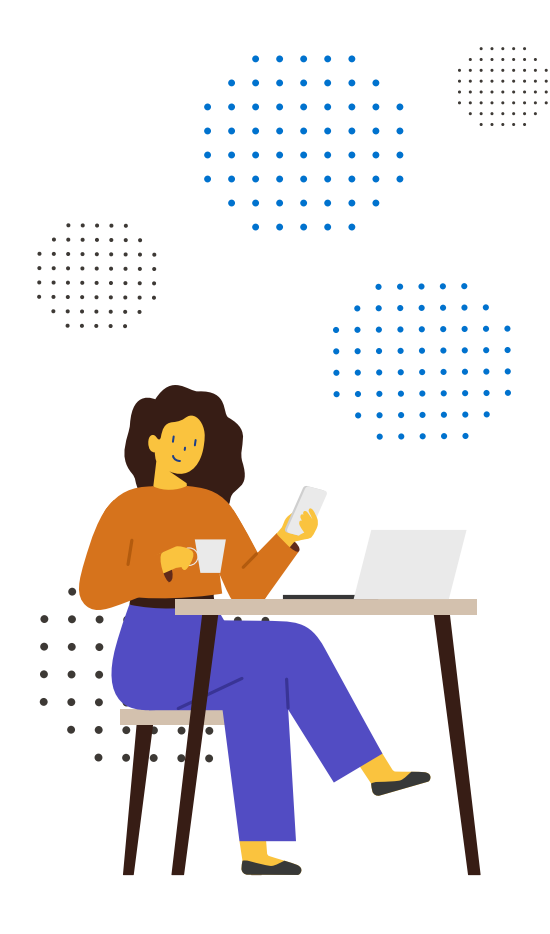

Gestiona tu crédito de una manera fácil y rápida, desde cualquier lugar.

## Crea una contraseña que contenga:

8 caracteres como mínimo

Al menos una letra mayúscula y minúscula

Mínimo un número

por ejemplo: aveo2021 (no se permiten caracteres especiales).

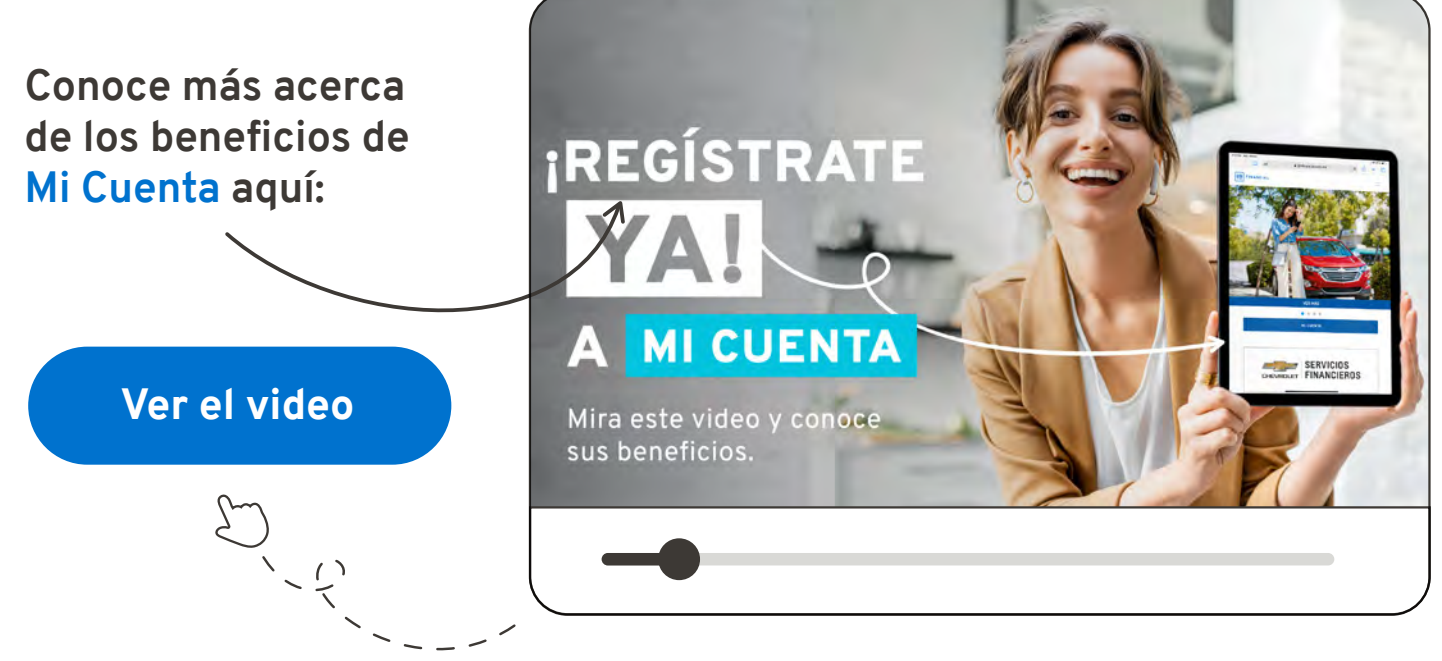

**[¡Registrate ya!](https://mi-cuenta.gmfinancial.mx/FinnOneCSS/jsp/aff/all/version2/UserRegistrationAction.bon?mode=VIEW&lang=MEX&country=DATASOURCE.JNDI_14)**

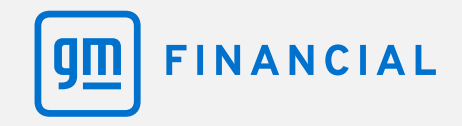

## **¡ASÍ DE FÁCIL ES REGISTRATE EN MI CUENTA!**

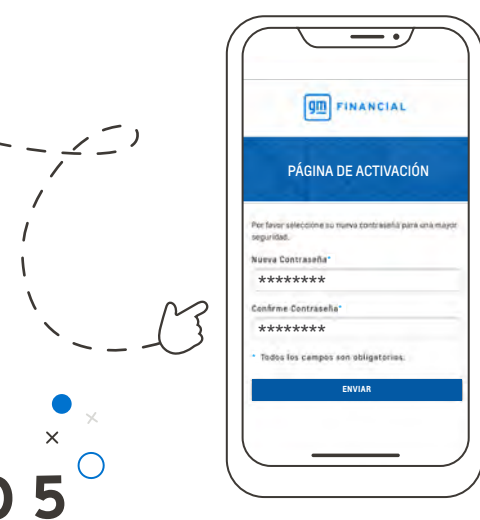

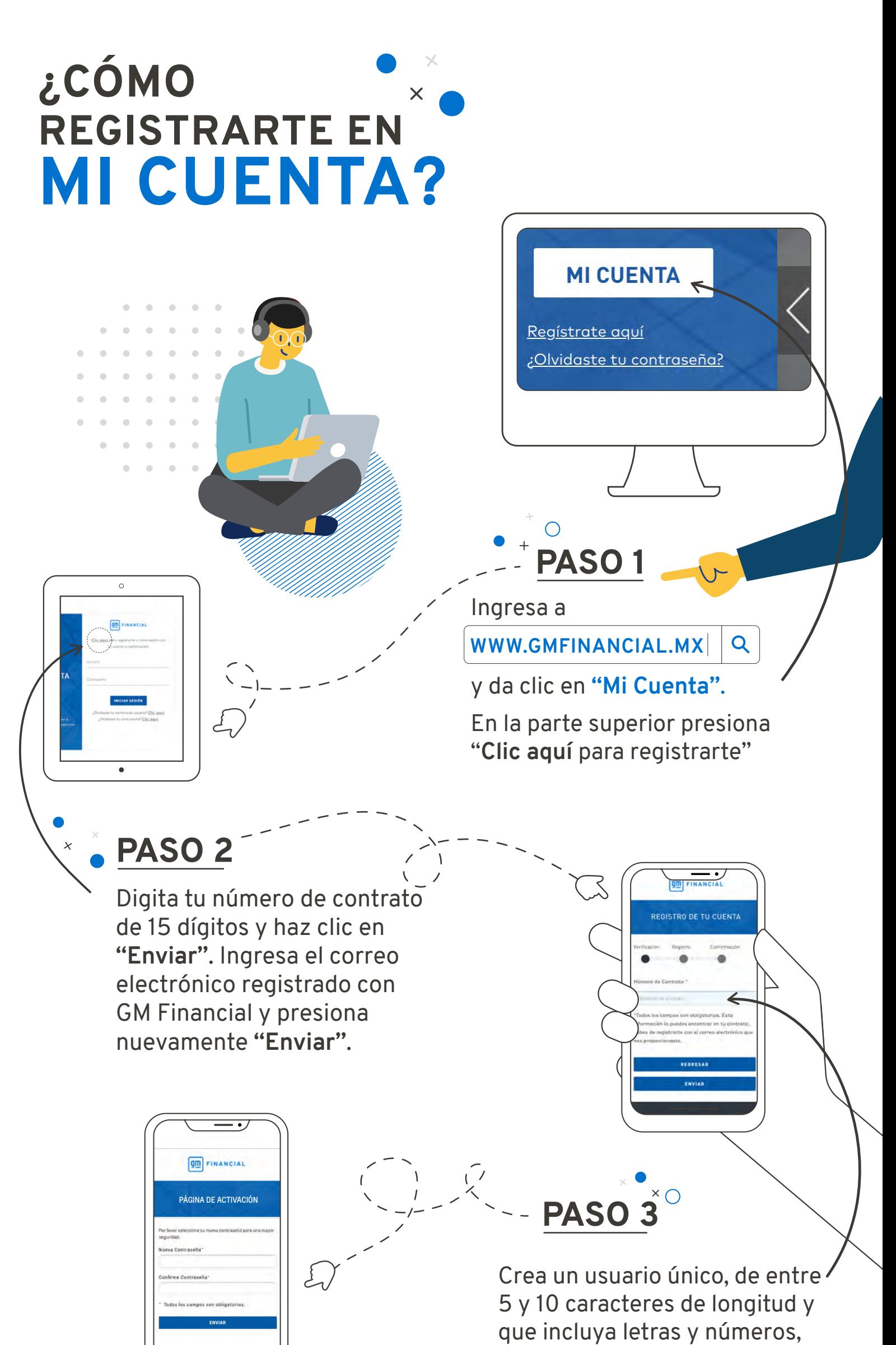